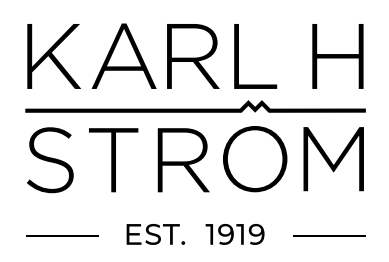

# .**•** steinel Quick-guide**Steinel Connect app**

- Kapitel 1. Registrera konto
- Kapitel 2. Skapa projekt
- Kapitel 3. Lägg till fler användare
- Kapitel 4. Skapa nätverk
- Kapitel 5. Skapa belysningsgrupper
- Kapitel 6. Ställ in belysningsgruppens funktioner
- Kapitel 7. Skapa grannzon
- Kapitel 8. Återställa produkter (Reset)

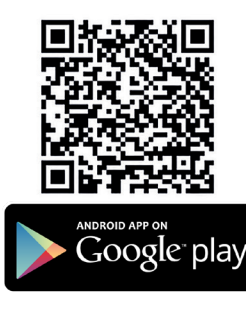

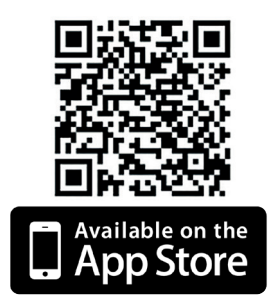

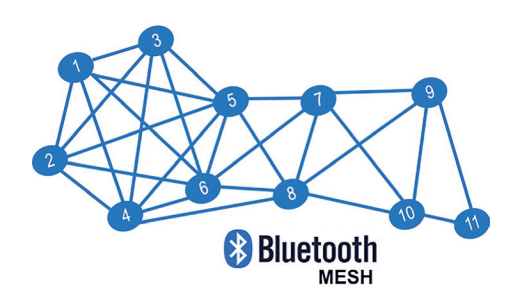

## Kapitel 1 - Registrera konto (första gången)

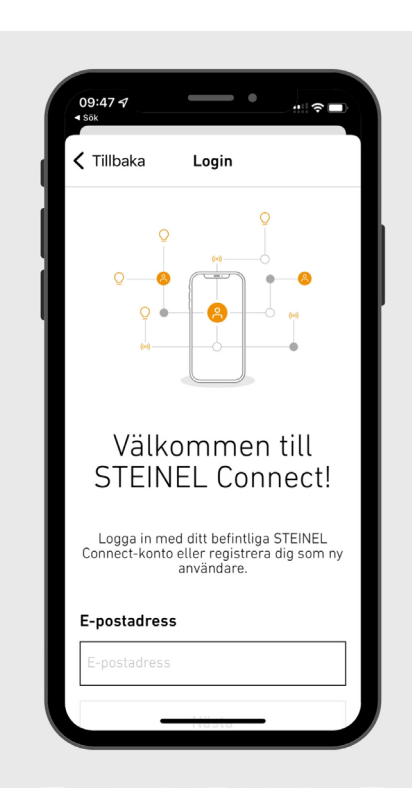

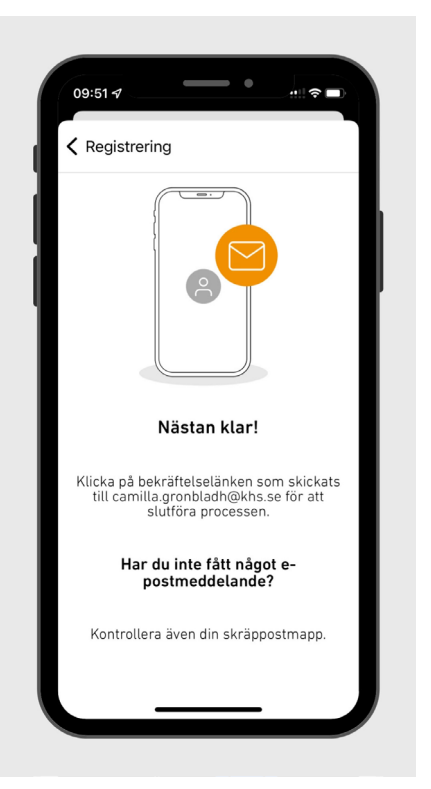

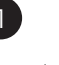

Logga in på ditt befintliga konto eller registrera dig som ny användare.

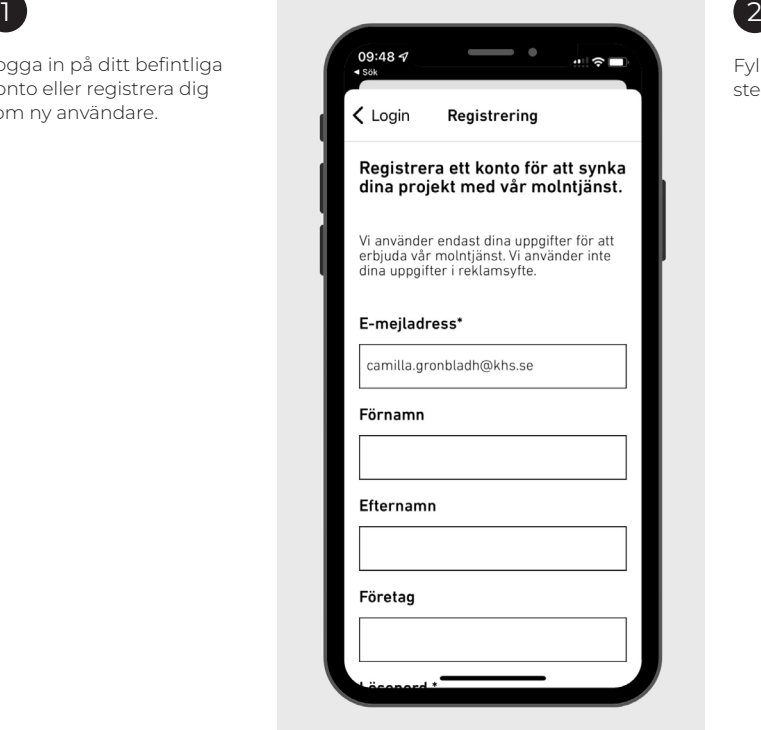

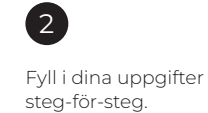

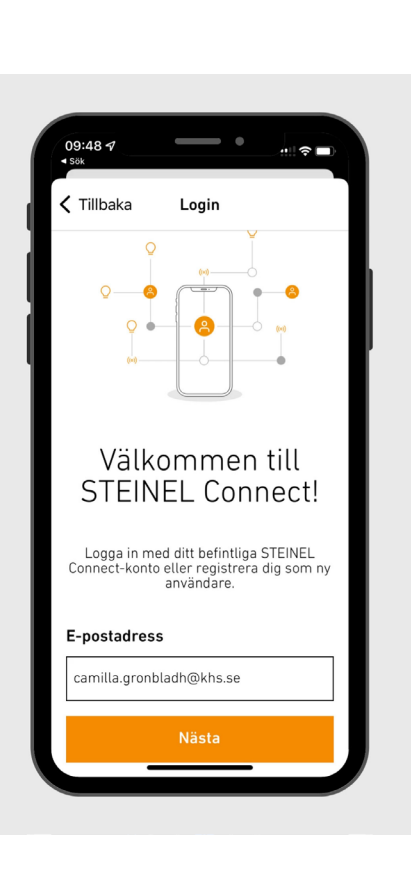

3

Första gången får du logga in på ditt konto.

## Kapitel 2 - Skapa projekt

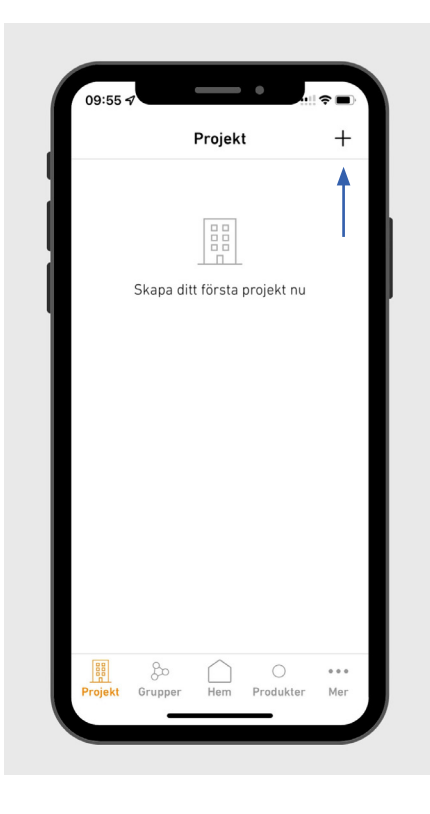

För IOS: tryck på plus uppe i högra hörnet. Välj "Skapa projekt" om du har två eller fler armaturer som ska sammankopplas. För Android: tryck på "skapa nytt projekt".

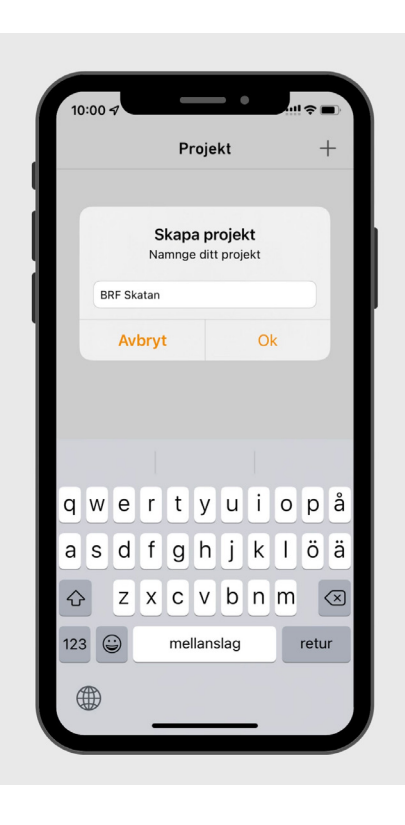

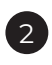

Namnge ditt projekt. Välj ett tydligt namn tex BRF:ens namn eller "P-hus Atollen".

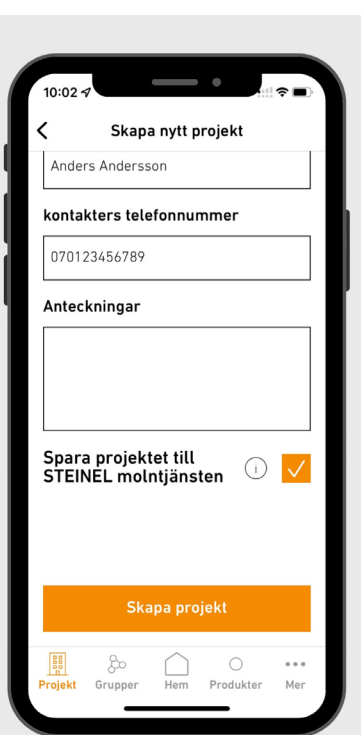

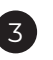

Fyll i alla uppgifter som är kopplat till ditt projekt. Viktigt att bocka i "Spara projektet till Steinel molntjänst".

Spara sedan dina ändringar.

## Kapitel 3 - Lägg till fler användare

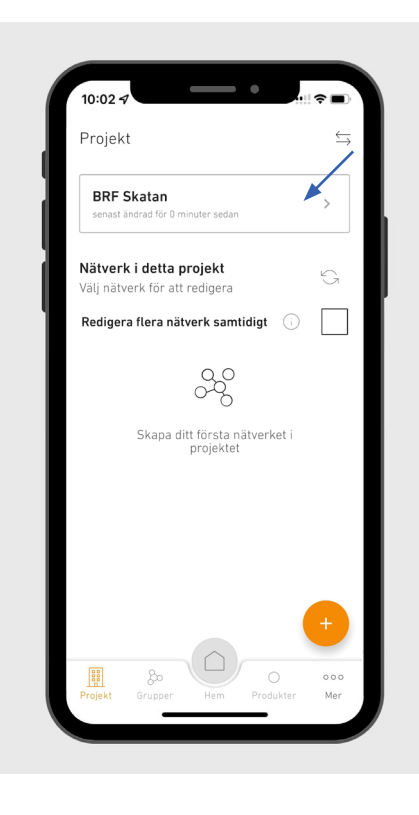

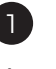

Gå in i ditt projekt för att lägga till fler personer som ska kunna ha åtkomst till projektet.

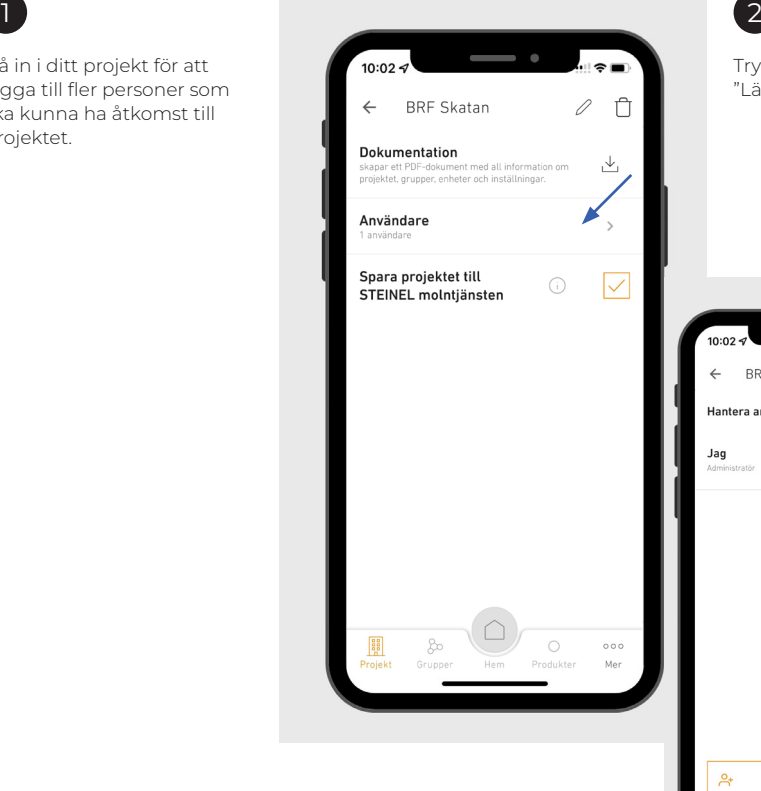

Tryck på "Användare" följt av "Lägg till användare".

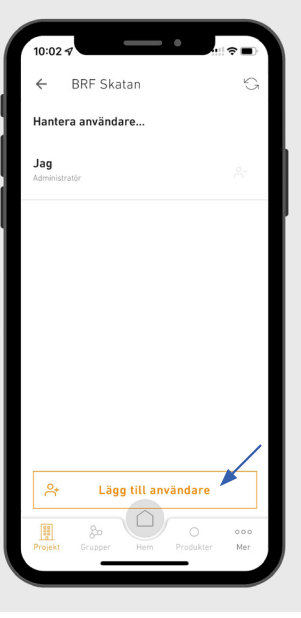

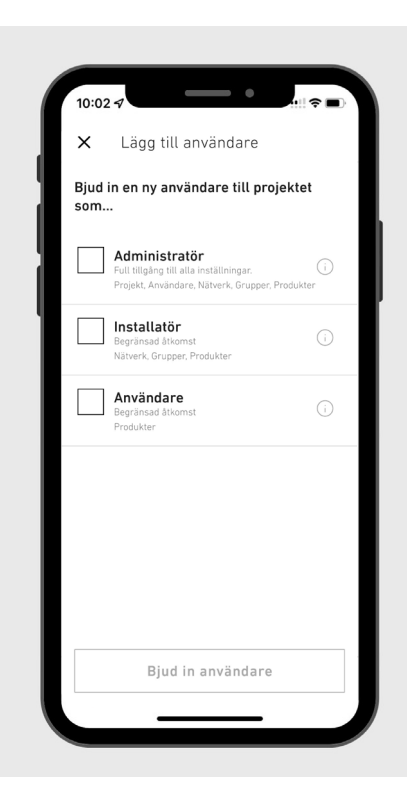

**Administratör** = Full tillgång. Projekt, användare, nätverk, grupper, produkter.

**Installatör** = Begränsad åtkomst. Nätverk, grupper, produkter.

**Användare** = Begränsad åtkomst. Produkter

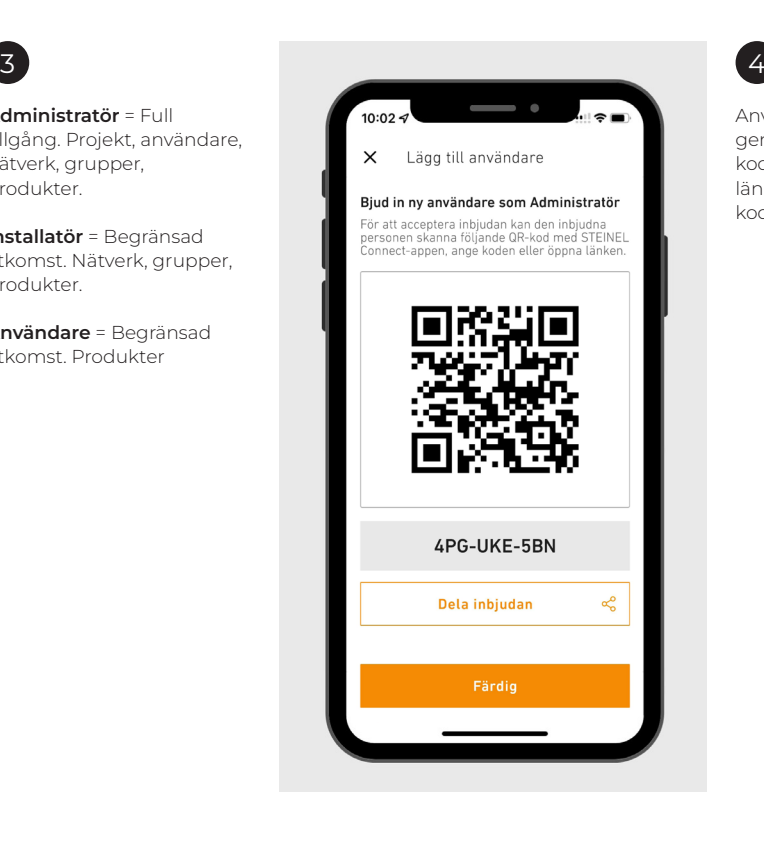

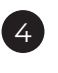

Användaren bjuds in genom att skanna QRkoden, genom delning av länk, eller genom att ange koden.

### Kapitel 4 - Skapa nätverk

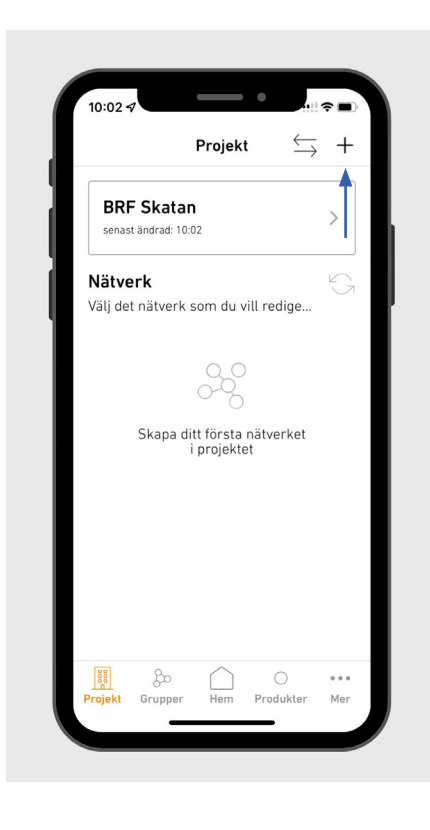

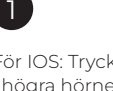

För IOS: Tryck på plus uppe i högra hörnet för att skapa nytt nätverk. För Android: tryck på pluset nere i högra hörnet.

1 2  $10:05$  $\hookrightarrow$ Projekt  $\rightarrow$ Skana **BRF** Skapa projekt senas Skapa nytt nätverk Nätve Anslut till befintligt projekt Välj det nätverk som du vill redige.. 88 Skapa ditt första nätverket<br>i projektet **Projekt** Grupper  $\circ$  $0.0.0$  $\Box$ Produkter Mer

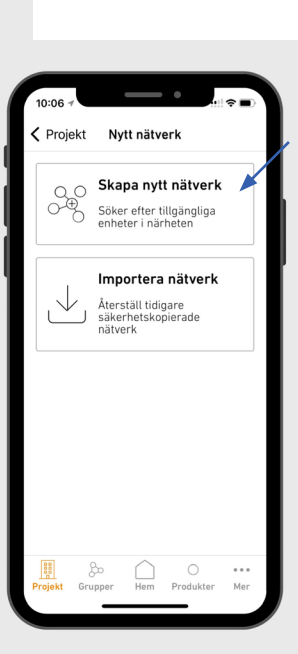

Välj "Skapa nytt nätverk".

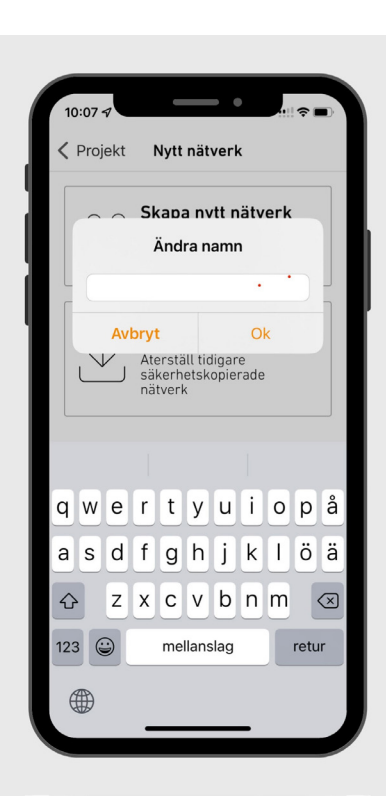

Ge nätverket ett namn som gör att det kan identifieras, t.ex. Skatgatan 1A Trapphus.

Vi rekommenderar att varje trapphus får sitt eget nätverk.

I större fastigheter och garage bör varje våningsplan ha sitt eget separata nätverk.

*OBS! Notera att olika nätverk inte kan samverka med varandra!*

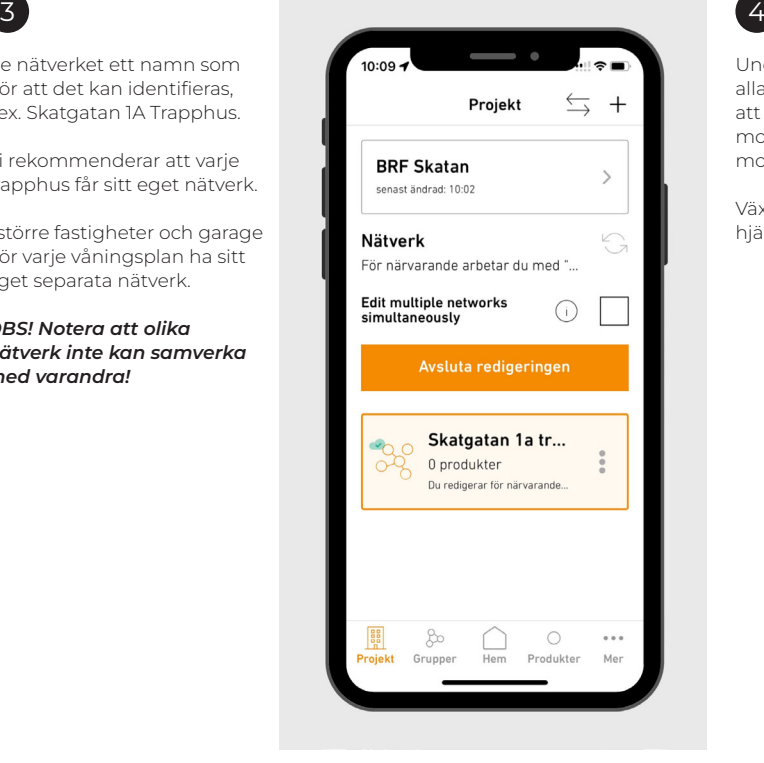

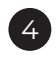

Under fliken "Projekt" visas alla dina projekt. Du ser att projektet är lagrat i molnet genom den gröna molnsymbolen.

Växla mellan projektet med hjälp av pilarna.

### Kapitel 5 - Skapa belysningsgrupper

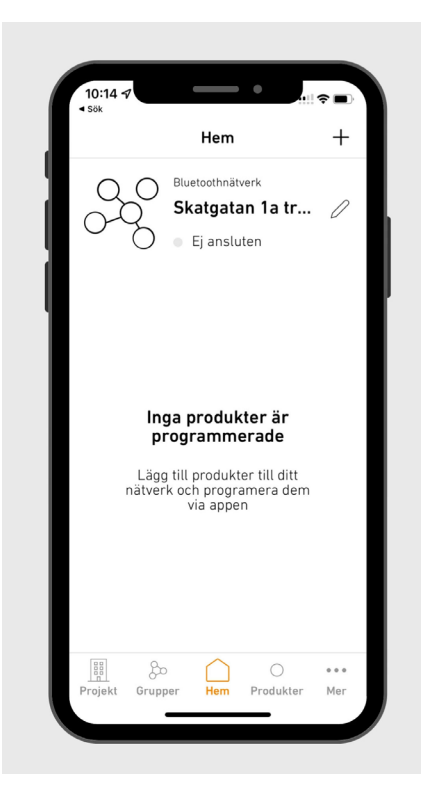

Tryck på nätverket för att skapa första belysningsgruppen.

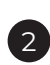

Sidan visar "Inga produkter är programmerade". Tryck på plus uppe i högra hörnet (IOS) eller nedre högra hörnet (Android) för att söka efter armaturer.

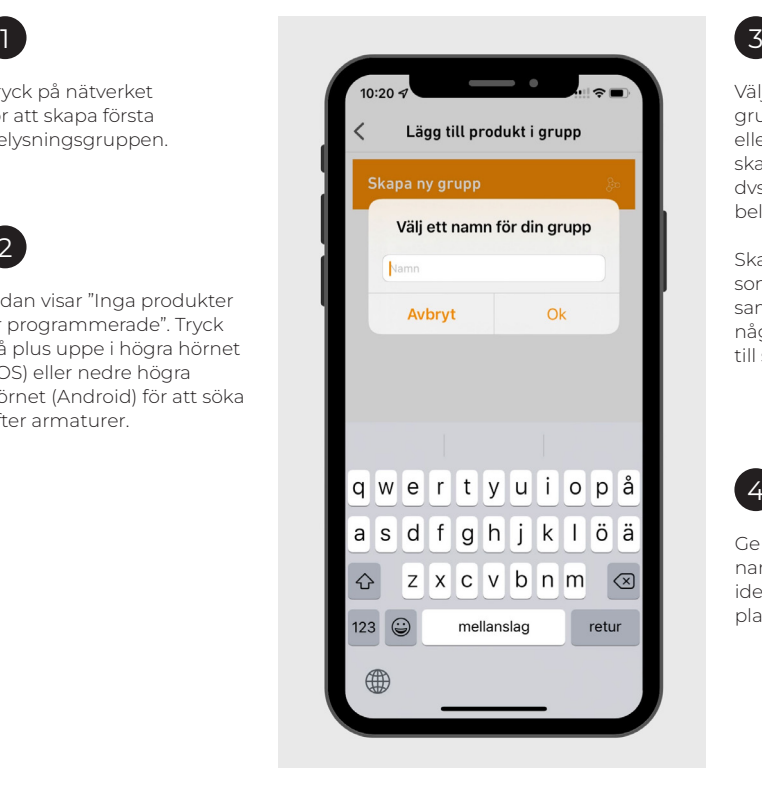

Välj "Lägg till produkt i grupp" om du har två eller fler armaturer som ska sammankopplas, dvs tillhöra samma belysningsgrupp.

Ska armaturen fungera som stand-alone alltså inte samman-kopplas med någon produkt, välj "Lägg till som enskild produkt".

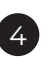

Ge belysningsgruppen ett namn som gör att den lätt identifieras, t.ex entreplan, plan 1, osv.

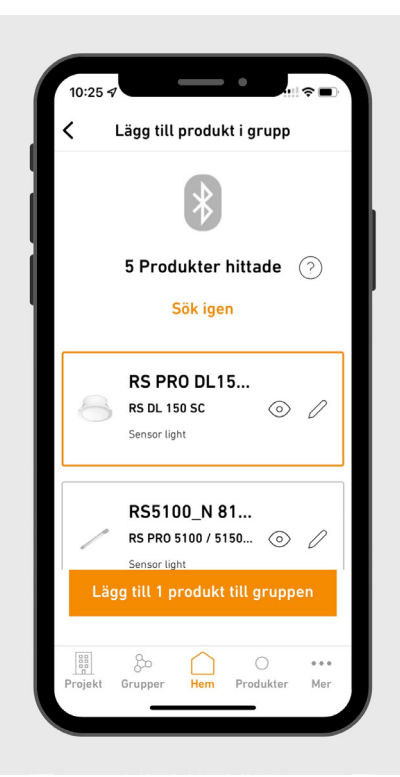

Markera de produkter i listan som ska tillhöra belysningsgruppen. Tryck på ögonsymbolen för att identifera produkterna, vald armatur börjar då blinka.

Det är även möjligt att byta namn på armaturen genom att trycka på pennan. Välj sedan "Lägg till XX produkt i nätverket".

Skapa fler belysningsgrupper genom att trycka på hemknappen och sedan .<br>plustecknet.

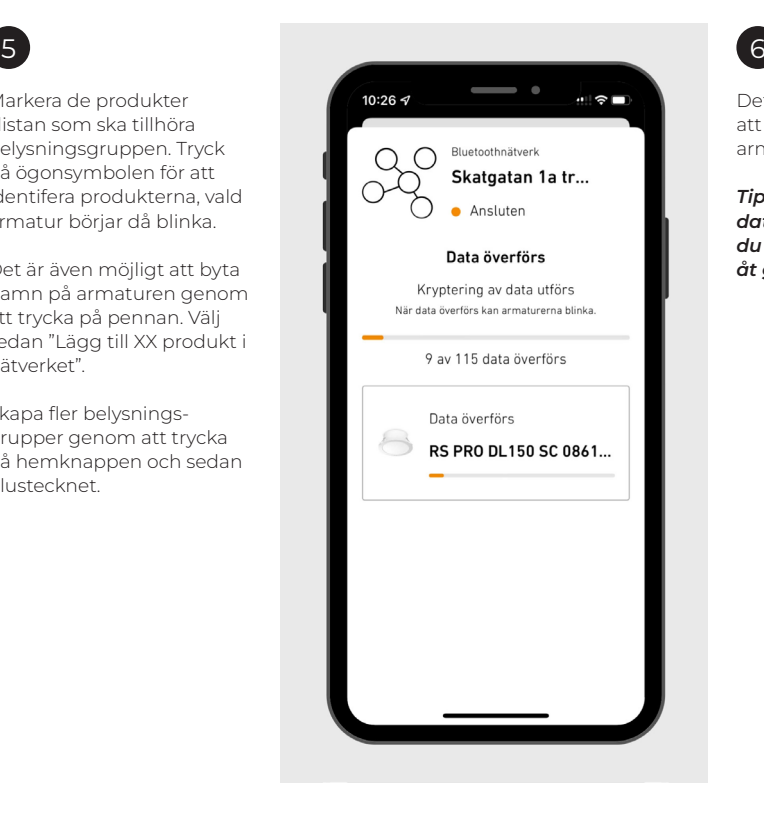

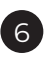

Det tar ca 1-2 minuter att läsa in datan från armaturerna.

*Tips: snabbast dataöverföring får du om du lägger till 4 produkter åt gången.*

### Kapitel 6 - Ställ in belysningsgruppens funktioner

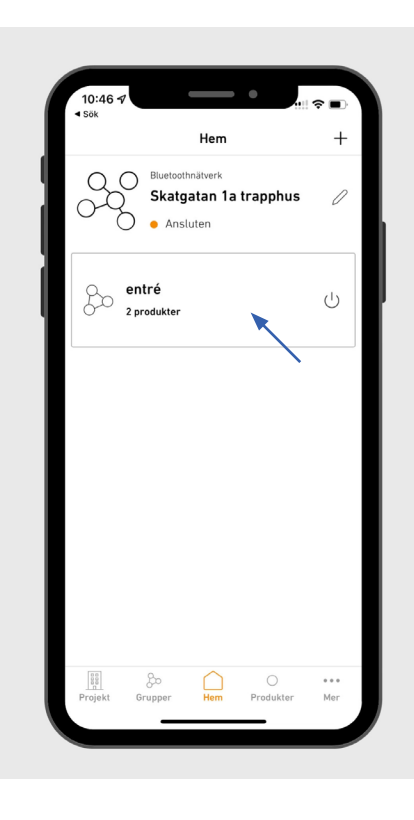

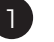

Efter att armaturer har adderats till belysningsgruppen är det möjligt att ställa in gruppens funktioner.

Tryck på den grupp du vill konfigurera.

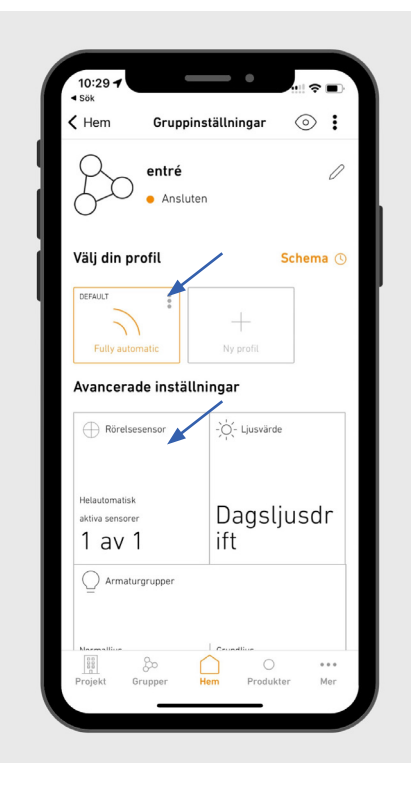

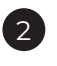

"Fully automatic" ska vara markerad. Börja med att ställa rörelsesensors funktioner.

Önskas maximal räckvidd, kan du hoppa över steg 4-5.

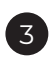

Tryck på rutan "Rörelsesensor" och välj armatur som du vill ställa in.

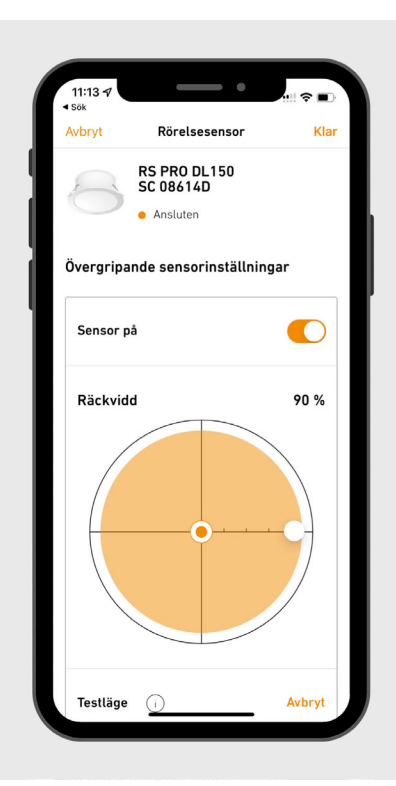

**"Räckvidd"**. Här är det möjligt att ställa in sensorns räckvidd i % av maximal räckvidd.

Tryck på den vita cirkeln och dra den höger eller vänster för att steglöst öka eller minska sensorns räckvidd i %. Normalt är räckvidden på Ø 1-10 m.

**"Testläge"**. Sensorns detekteringsområde kan testas. Efterlystid ca 5 sek. Endast av/på-funktion.

Det är även möjligt att stänga av sensorn genom att markera reglaget vid "Sensor på". Armaturen fungerar då som en slav-armatur i belysningsgruppen.

Ställ ned räckvidden för att inte få oönskad detektering genom väggar.

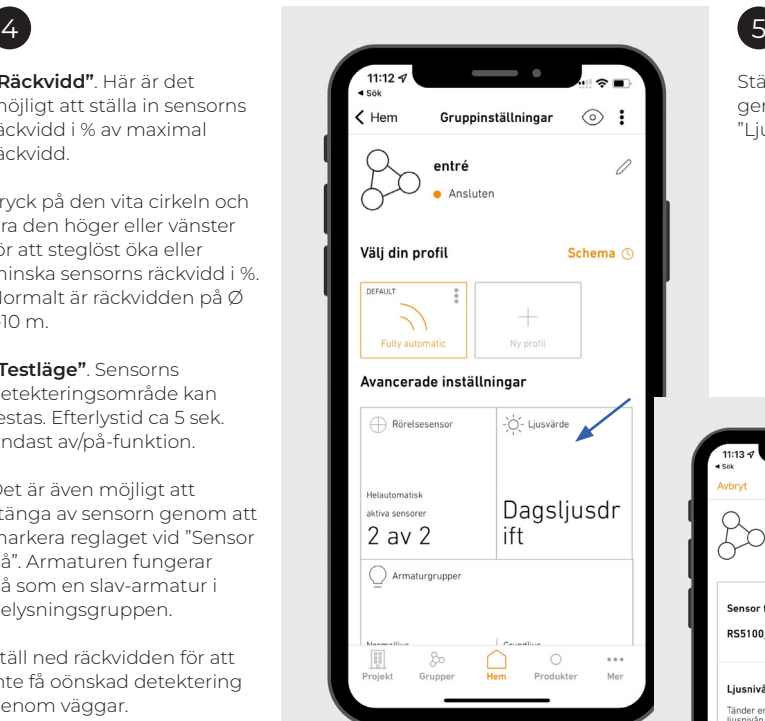

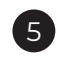

Ställ in ljussensorn (lux) genom att trycka på rutan "Ljusvärde".

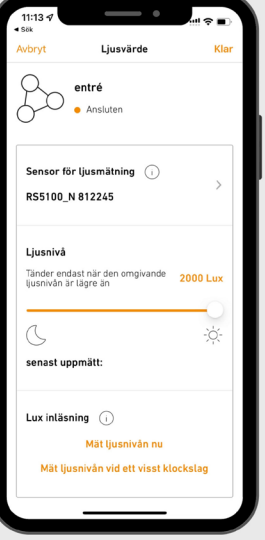

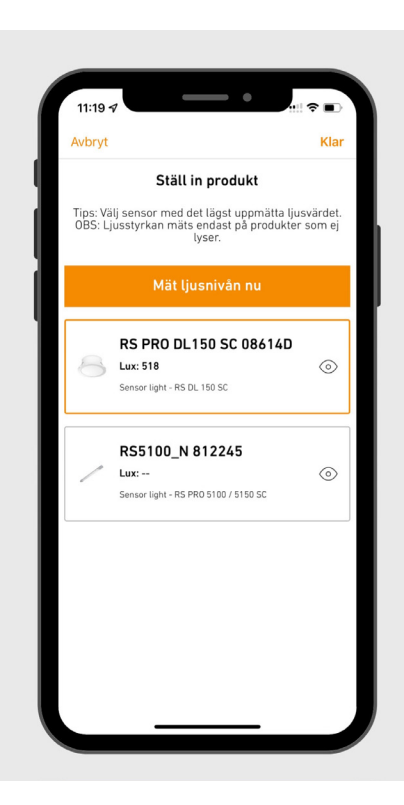

## $\sqrt{6}$

En armatur i belysningsgruppen fungerar som master för ljusmätningen.

Välj "Ljusnivå". Då listas samtliga armaturer i belysningsgruppen. Du kan också se det uppmätta ljusvärdet av de olika armaturerna.

Vi rekommenderar att den armatur som har minst dagsljusinfall bör vara master för ljusmätning.

*Obs! Vill du att armaturen ska lysa oavsett ljusnivå i omgivningen så sätt ljusnivån på max, 2000 lux*

*Ju lägre lux-nivå desto mörkare måste det bli för att armaturen ska tändas.*

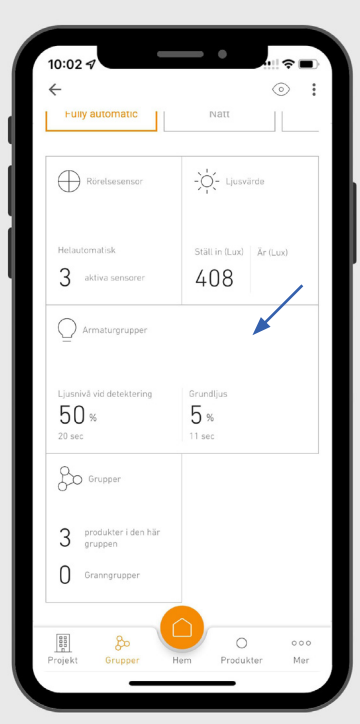

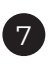

Ställ in ljusstyrka och grundljus genom att trycka på rutan "Armaturgrupper".

*Normalljus* = ljusnivån för armaturen när sensorn aktiveras.

*Grundljusnivå* = När sensorn inte är aktiverad lyser armaturen på grundljusnivå.

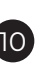

*"Mjukstart" "Fade time - av"* Välj hur mjuk övergången ska vara mellan tänd-släckgrundljus.

### *"Grundljus"*

*Av* = Inget grundljus. *Tidsbaserad* = Grundljuset är tänt enligt inställd tid. Välj från 5 sek upp till 30 min, därefter släcks armaturerna.

*Beroende på ljusnivå* = Grundljuset är alltid på, under förutsättning att omgivande ljus inte överstiger inställt luxvärde.

*"Efterlystid"*. Hur länge det tids-bestämda grundljuset ska lysa.

*"Dimnivå"*. Grundljuset kan ställas 1-100% av fullt ljus.

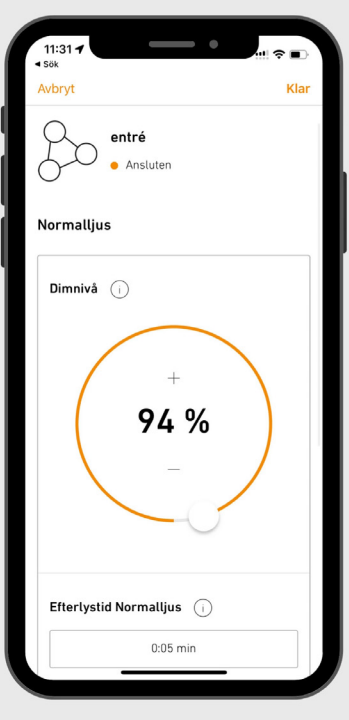

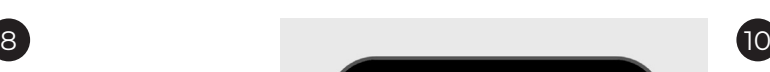

### Ställ in *"Dimnivå"* på

normalljuset d.v.s med vilken styrka armaturerna ska lysa med när sensorn detekterar närvaro.

Använd denna funktion om belysningsanläggningen eller en armaturgrupp ger "för mycket" ljus. Normalljuset kan ställas in 1-100% av fullt ljusflöde.

 $\overline{9}$ 

### *"Efterlystid Normalljus"*.

Välj hur länge armaturen ska vara tänd med normalljus. Varje ny rörelse som sensorn detekterar, startar om tiden på nytt. Välj från 5 sek upp till 60 min.

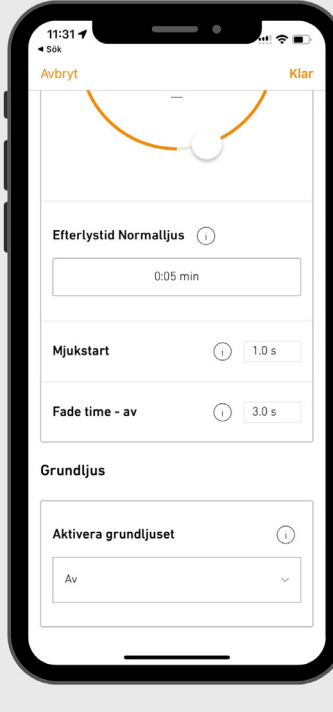

Kapitel 7 - Skapa grannzon Efter att två eller fler belysningsgrupper har skapats är det möjligt att låta dessa samverka i s.k. grannzonsstyrning.

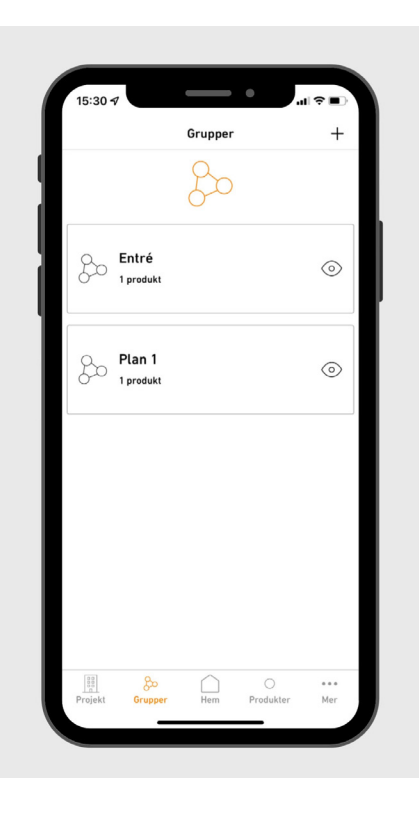

Tryck på "Grupper". Välj sedan den grupp som du vill skapa grannzonsfunktion för. I detta fallet väljer vi "Entré".

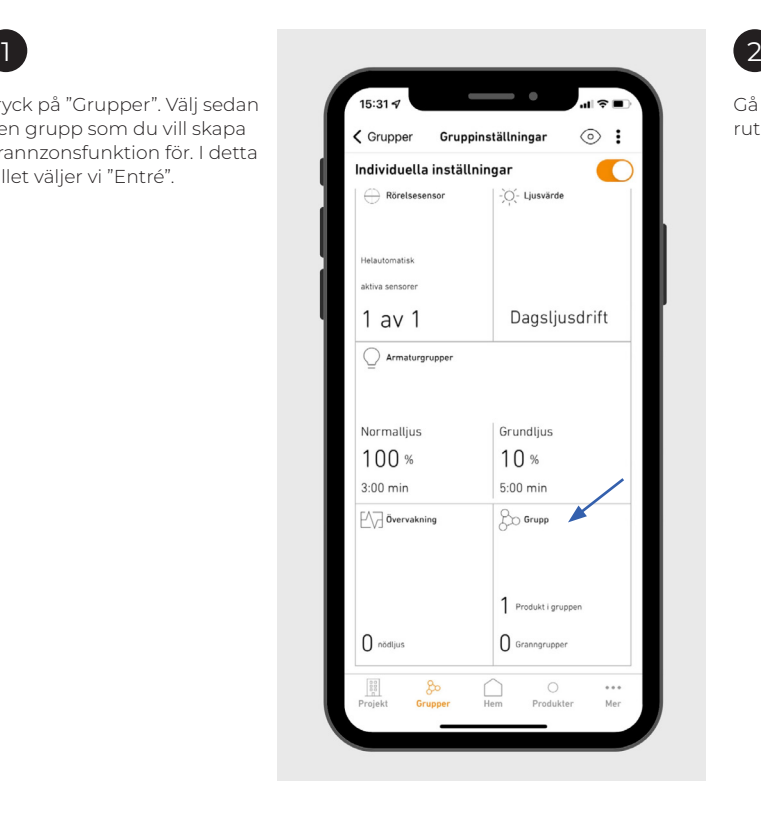

Gå sedan ner och tryck på rutan "Grupp".

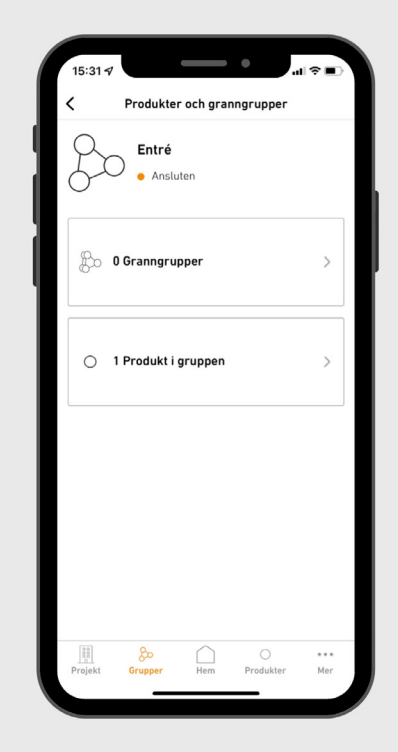

3 Tryck sedan på "Granngrupper".

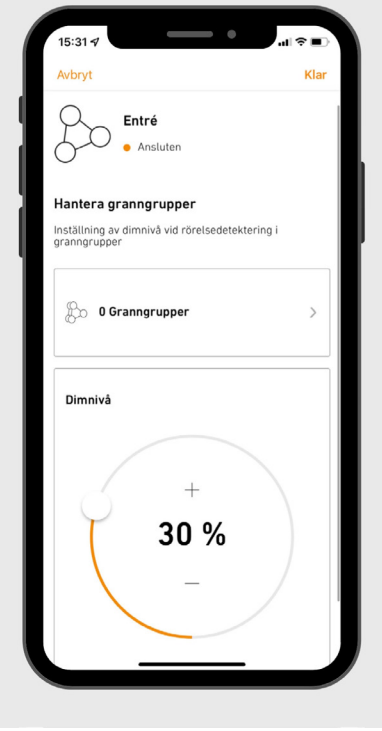

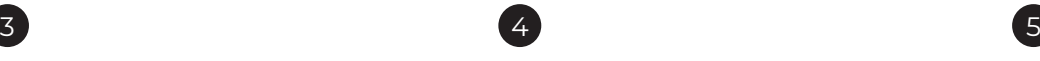

Ställ in önskad dimnivå som den här belysningsgruppen ska tändas med vid rörelsedetektering av granngrupper. Tryck efter detta på "Granngrupper".

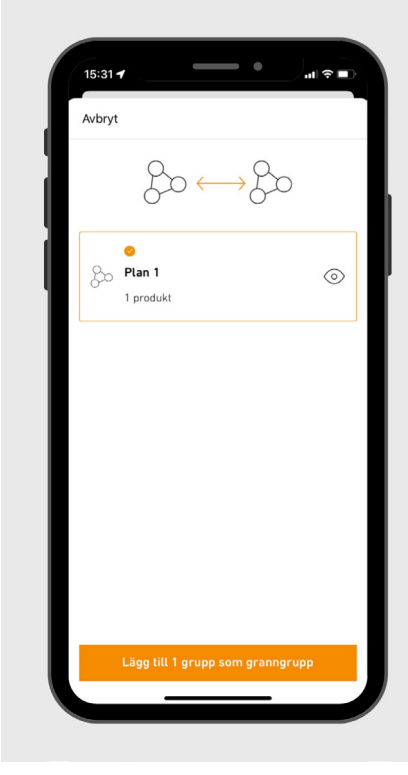

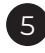

Markera den belysningsgrupp som gruppen ska samverka med.

Exempelvis om grupp "Entré" detekterar rörelse så tänds belysningsgrupp "Plan 1" med förinställd dimnivå.

# Kapitel 8 - Återställa produkter (Reset)

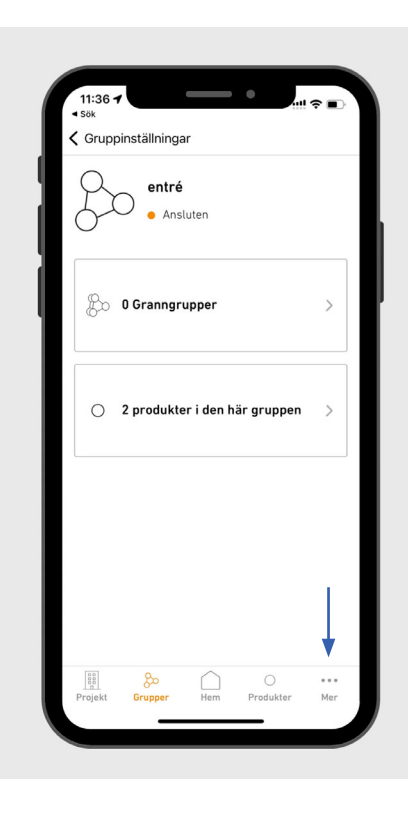

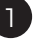

*Obs! Bryt spänningen till armaturerna som du vill återställa vänta 5-10 sek och slå sedan på igen.*

Om du inte bryter kommer du få ett felmeddelande.

Tryck på de tre punkterna i övre högra hörnet, alternativt punkterna i nedre högra hörnet (beroende på vart du befinner dig i appen).

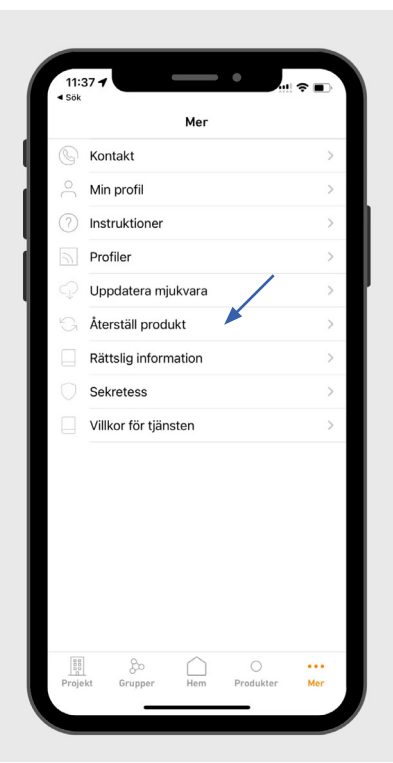

Tryck på "Återställ produkt". 2

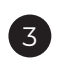

Tryck på "Välj enhet som ska återställas". Appen söker då efter Steinel Connect produkter i närheten.

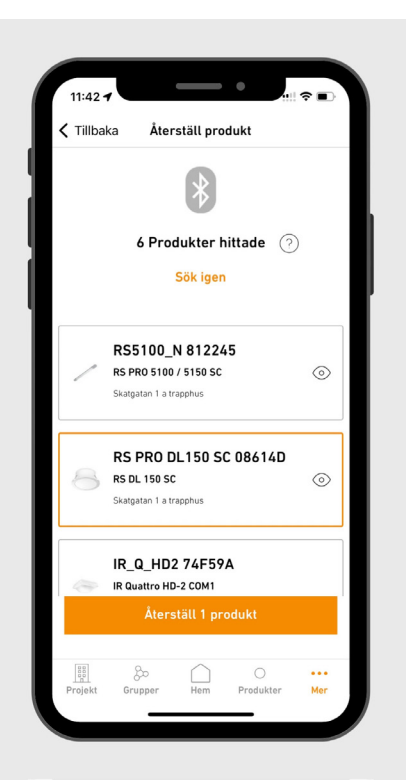

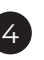

Markera de produkter som ska återställas. Tryck på "Återställ produkt".

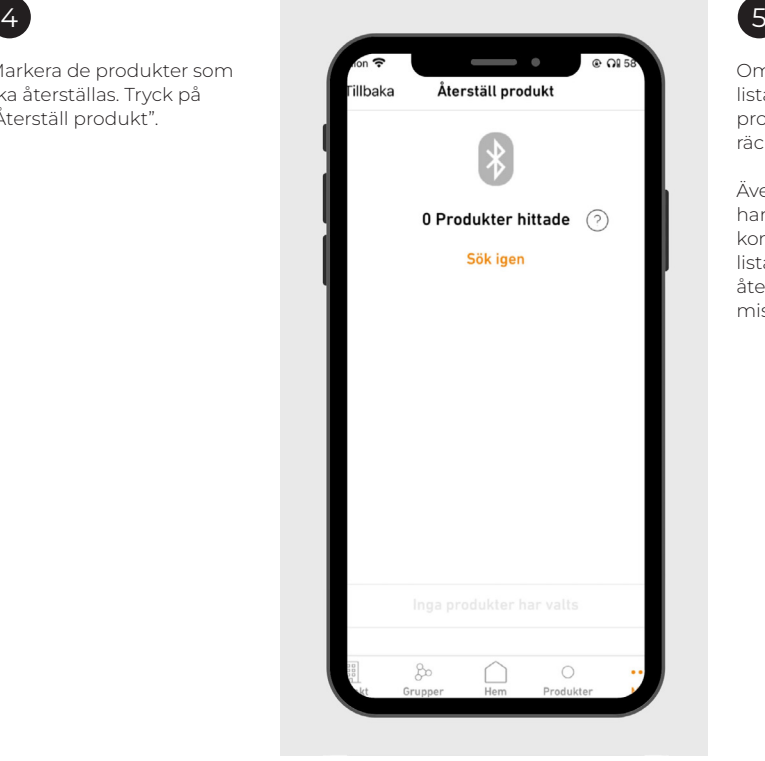

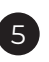

Om inga produkter visas i listan betyder det att alla produkter som är inom räckhåll är återställda.

Även produkter som inte har varit spänningslösa kommer att visas i listan, dock kommer återställningen av dessa att misslyckas.

# **Kostnadsfri support och ljusplanering**

Våra sensorproffs hjälper dig planera ditt projekt. Ta kontakt på projekt@khs.se

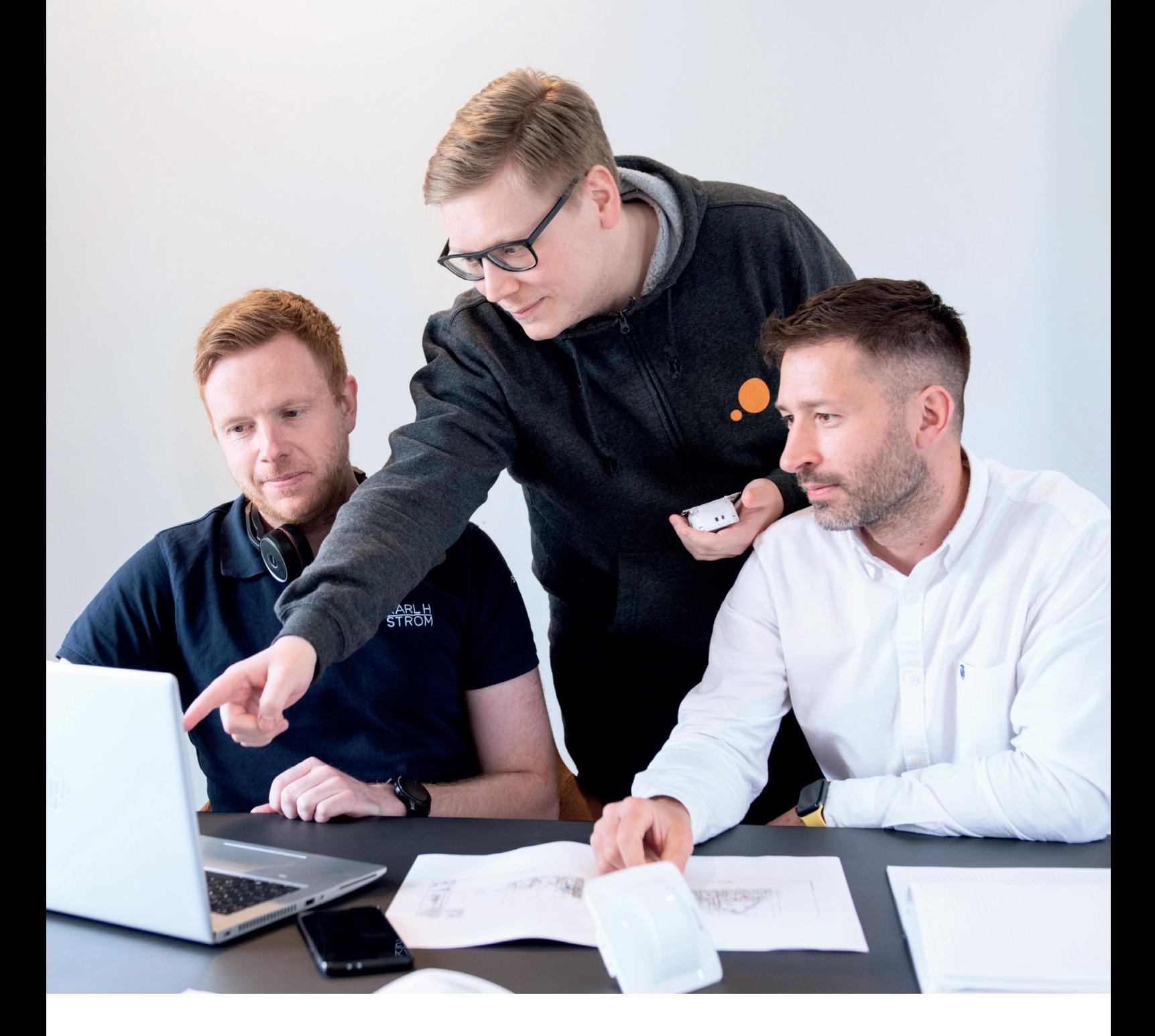

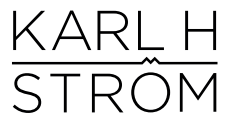

**Karl H Ström AB, Verktygsvägen 4, 55302 Jönköping** tel: 036-550 33 00 | info@khs.se | www.khs.se